- 1) Access via the link: <a href="https://www.gestelsrl.it/registrati">www.gestelsrl.it/registrati</a>
- 2) Type in the control code and the fiscal code received by email or ordinary mail
- 3) Click Next

NOTE: DO NOT USE EXPLORER AND SAFARI BROWSERS

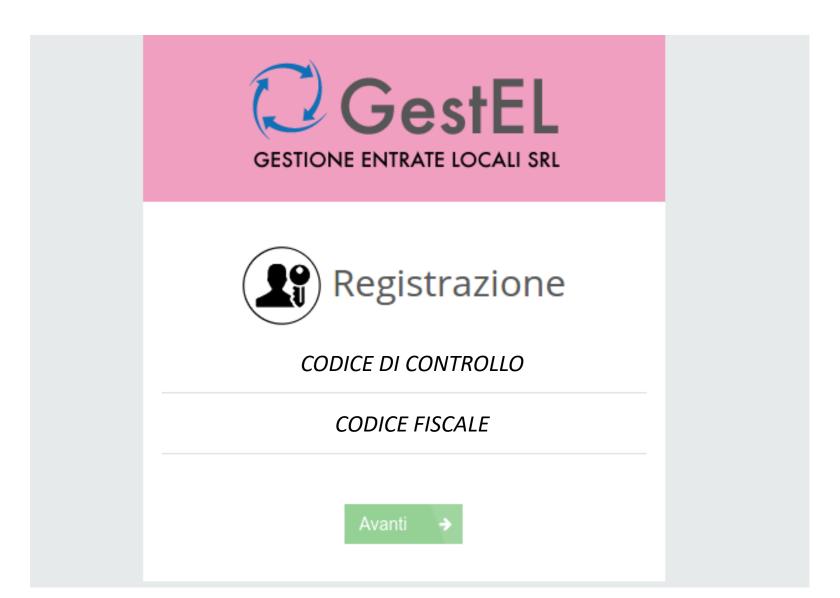

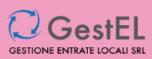

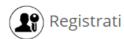

Sei già registrato? Clicca qui!

Altrimenti inserisci le tue informazioni qui sotto:

Istruzioni per la compilazione

COGNOME

NOME

E-MAIL

CONFERMA E-MAIL

**CODICE FISCALE** 

**PROFESSIONE** 

NOME UTENTE

**PASSWORD** 

.

**TELEFONO** 

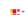

CELLULARE

Indirizzo di residenza

VIA

CAP

COMUNE

PROVINCIA

#### NAZIONE

- Dichiaro di aver letto e compresa l'Informativa sulla Privacy per il trattamento dei miei dati personali da parte di Gestione Entrate Locali S.r.I. e Filosofia Fiscale S.r.I.
- Autorizzo Gestione Entrate Locali S.r.l. a mettere a disposizione i documenti e ad effettuare comunicazioni con la presente modalità telematica tramite web, in sostituzione dell'invio cartaceo.
- Acconsento al trattamento dei miei dati personali per finalità di marketing e per ricevere comunicazioni informative e promozionali, anche di natura commerciale, ivi inclusa la vostra newsletter.

#### REGISTRATION

- 1. Fill all the fields of the registration form with your own personal data (if the user is a firm it's necessary to fill the forms with the data related to the physical person is registering.). The e-mail address can't be a certified e-mail (PEC)
- Tick the first two boxes, for privacy and for telematic communication authorization
- 3. Click Submit
- You'll receive two e-mails from filosofia fiscale (our document management software) to the submitted e-mail address:
  - a. The first one containing a link for the activation.
  - b. The second one informing you that the documents are being shared with Gestel srl
- 5. For first access click the link mentioned at point 4.a
- 6. Enter Username or mail and password
- 7. Click "Login"

Note: The registration e-mail address can't be a certified e-mail (PEC)

INDIETRO

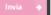

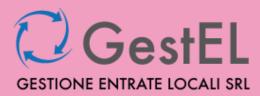

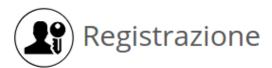

Codice di controllo

Codice fiscale

Avanti →

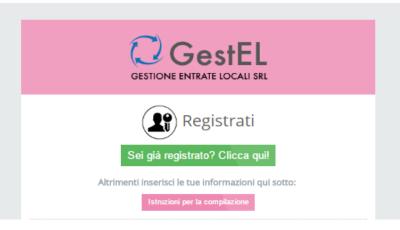

HOW TO MANAGE DOCUMENTS OF DIFFERENT USERS WITH THE SAME USERNAME (FOR EXAMPLE YOUR FIRM, YOUR FAMILY MEMBERS, YOUR CUSTOMERS)

- 1) Access via the link <a href="https://www.gestelsrl.it/registrati">www.gestelsrl.it/registrati</a>
- Type in the control code and the fiscal code received by email or ordinary mail
- 3) Click Next
- Click "Already registered? Click here!"
- 5) Access with your username and password

## **REGISTERED USERS**

- 1) Access via the link <a href="https://www.gestelsrl.it/accedi">www.gestelsrl.it/accedi</a>
- 2) Enter username or e-mail and password
- 3) Click Login

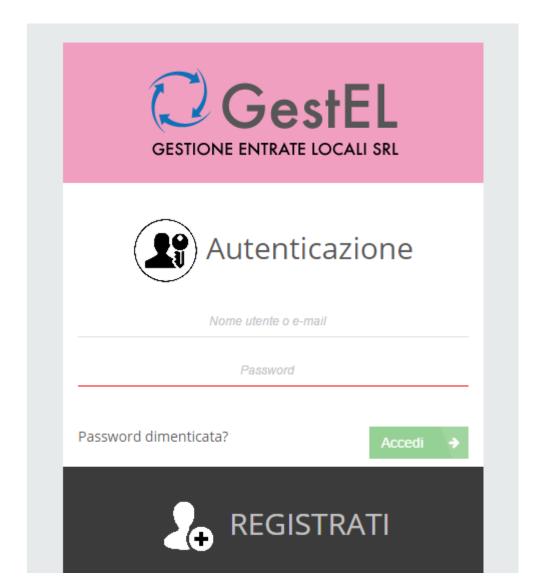

## IMIS PAYMENT ADVICES DOWNLOAD

1) Choose the sphere (user) you want to download the IMIS payment advice

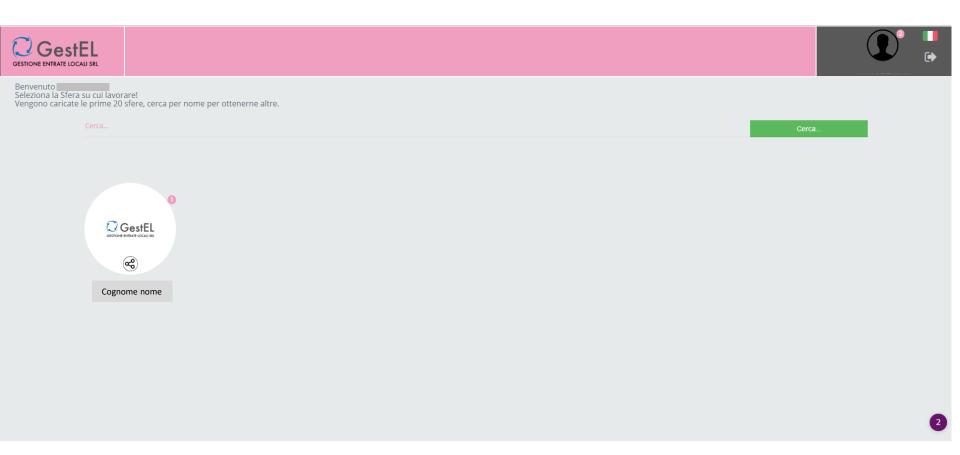

## 2) Choose the folder Payment advices

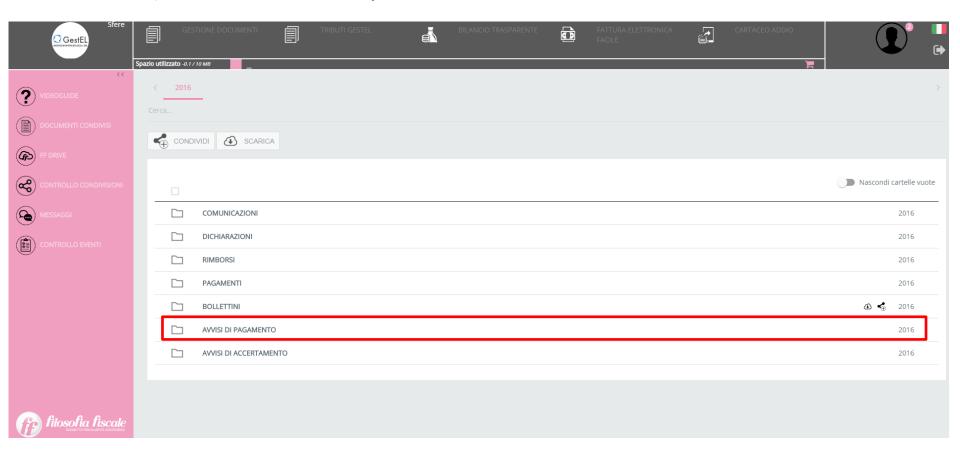

# 3) Choose the folder "House tax"

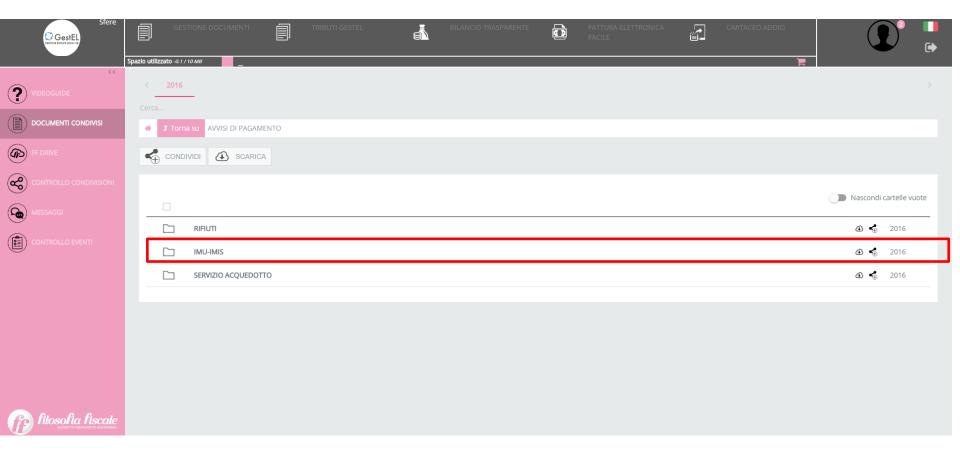

4) Click the icor To download the document

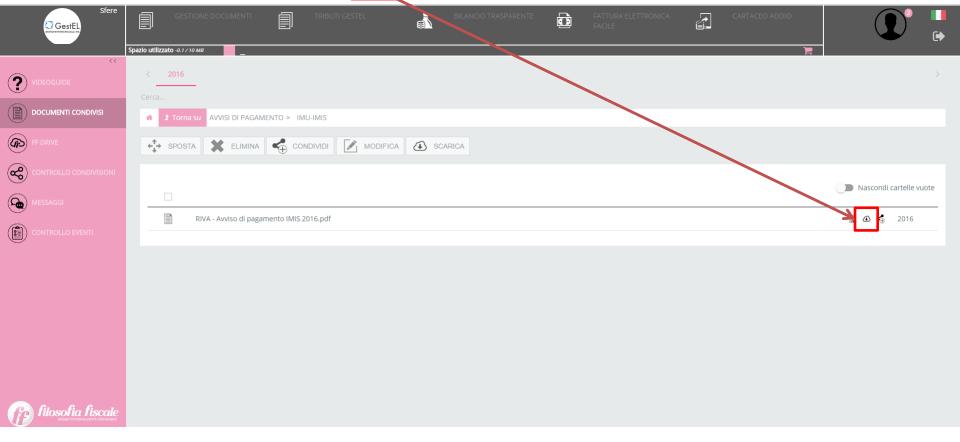

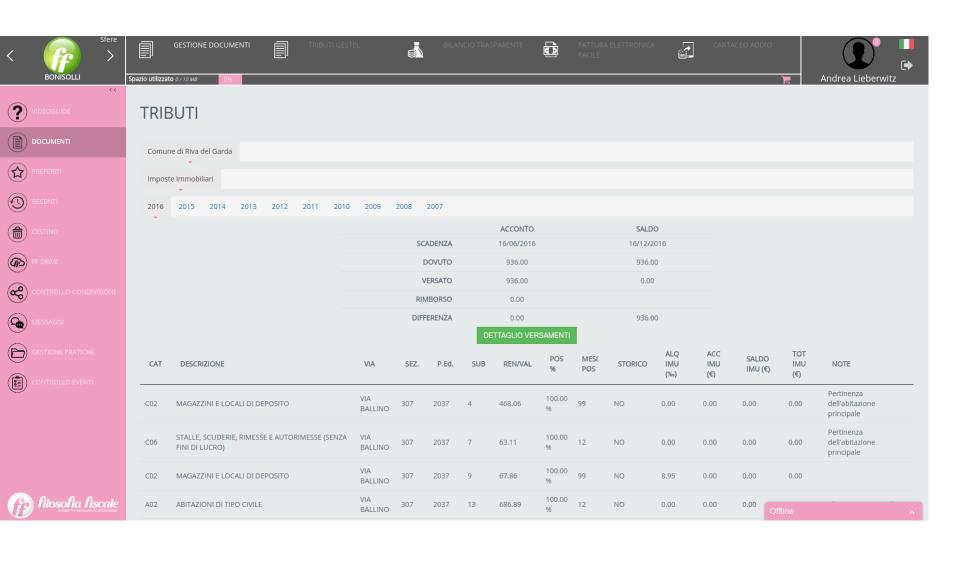